■1章

 $\exists \vec{r}$ 、 $n = 6$ , $a = 4$ を代入して $\Sigma$ 記号の中を、それぞれの i について計算しましょう。つまり、

$$
\frac{1}{n}\sum_{n}(x-a)^{2} = \frac{1}{6}\{(2-4)^{2} + (3-4)^{2} + (4-4)^{2} + (5-4)^{2} + (6-4)^{2} + (7-4)^{2}\}
$$

です。

これは、

$$
\frac{1}{6}{4 + 1 + 0 + 1 + 4 + 9} = \frac{1}{6} * 19 = \frac{19}{6}
$$

となります。

■2 章

1. 次のデータは、それぞれどの尺度水準に属するでしょうか。

(a)西暦 : 間隔尺度水準

等間隔に数値が並んでいる。ただし西暦 0 年以前も歴史は存在するので、0 は絶対的原点とは考えず、 比例尺度水準ではないため。

(b)貯金額 : 比例尺度水準

等間隔に数値が並んでいる。また、貯金額が 0 であることは、貯金が「ない」ことを意味するため。

(c)居住する都道府県 : 名義尺度水準 仮に、北海道を 1、青森県を 2、...のように数値化したとしても、その数値に順序性は存在しないため。

2. 統計ソフトウェアを用いて、任意のデータを可視化してみましょう。 第 2 回目の放送教材で HAD を用いた可視化方法を解説しているため、そちらを参考にしてください。 ■3 章

次のデータの平均値、中央値、分散、標準偏差を計算してみましょう。  $x_i = (1,5,0,2,6,3,10,1,4,7)$ 

(a) 平均値

$$
\frac{1}{10}(1+5+0+2+6+3+10+1+4+7) = \frac{39}{10} = 3.9
$$

(b) 中央値

数値が小さいほうから順に並び替えると以下のようになる。

$$
x_i = (0,1,1,2,3,4,5,6,7,10)
$$

データの総数が偶数(10 個)であるため、小さいほうから 5 番目と大きいほうから 5 番目の数値の平 均値が中央値となる。よって中央値は、 $\frac{1}{2}(3+4) = \frac{7}{2}$  $\frac{2}{2}$  = 3.5

### ■4 章

1. 2 変数 x, y について、以下のデータが得られました。このデータについて、共分散と相関係数を算 出してみましょう。

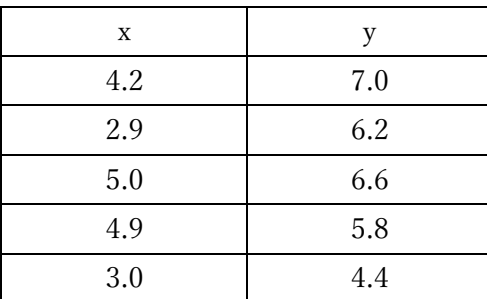

およそ以下の値となれば正解です。

共分散:0.40

相関係数:0.50

2. 表 4.5 の (a) と (b) のデータについて、χ<sup>2</sup>値とクラメールの連関係数をそれぞれ算出してみまし ょう。

(a) のデータ

χ <sup>2</sup>値:0

クラメールの連関係数:0

(b) のデータ

χ <sup>2</sup>値:400

クラメールの連関係数:1

■5 章

1. 2 変数 x, y について、第 4 章の演習問題 1 のデータが得られました。このデータについて、平均、分 散、そして共分散を用いて、回帰直線の切片(a)と傾き(b)を求めてみましょう。

x を説明変数、y を目的変数とします。およそ以下の値となれば正解です。

切片(a):4

傾き(b):0.5

<参考>

x の平均:4

y の平均:6

x の分散:0.8

y の分散:0.8

共分散:0.4

2. 体重と 50m走のタイムの相関のように、残差に注目することが興味深いケースについて考えてみま しょう。

特定の正解がある問題ではありませんので、各自で考えてもらえればこの課題は OK です。

# ■6章

以下の操作で偏相関係数を計算できます。 データシートに以下のように入力します。

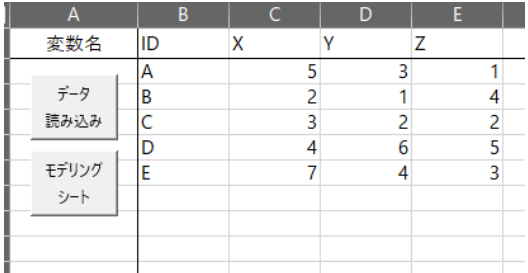

データ読み込みボタンを押して、次のように X と Y を使用変数、Z を統制変数として指定します。

|                | A    | в    | C.      | υ   | Ŀ.      | ۰       |  |
|----------------|------|------|---------|-----|---------|---------|--|
|                | 変数名  | ID   | X       | Y   | z       |         |  |
|                |      |      |         |     |         |         |  |
|                | 分析   |      | 選択セルを使用 |     | 統制変数を投入 |         |  |
|                |      |      |         |     |         |         |  |
|                | データ  |      |         |     |         |         |  |
|                | シート  |      |         |     |         |         |  |
|                |      |      |         |     |         |         |  |
|                | 使用変数 | ID   | X       | Υ   | \$      | z       |  |
|                |      |      |         |     |         |         |  |
|                | 変数情報 | フィルタ | 値ラベル    | ラベル | @変数     | $J - F$ |  |
| <b>ID</b><br>1 |      |      |         |     |         |         |  |
| 2<br>X         |      |      |         |     |         |         |  |
| 3<br>Ÿ         |      |      |         |     |         |         |  |
| 4<br>z         |      |      |         |     |         |         |  |

「分析」ボタンを押して、下のように「相関分析」をチェックします。

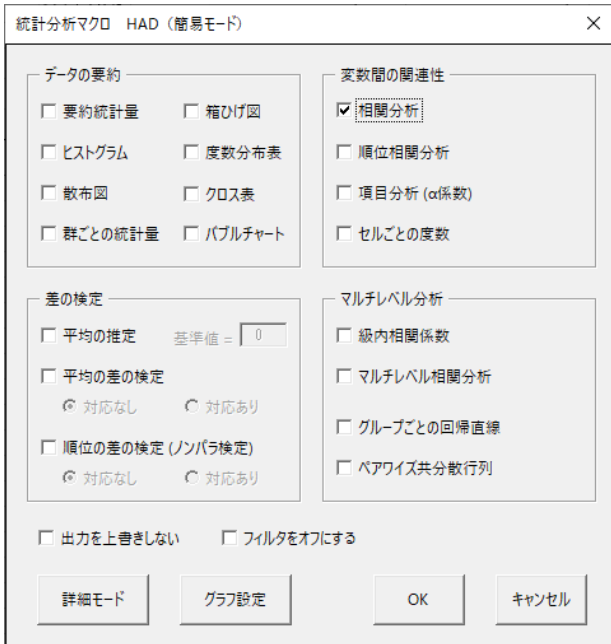

結果は、0.711 となります。

#### ■7 章

1.

確率変数と確率変数の実現値の違いは、確率変数は値がランダムに変わりうる対象を表しているのに対 し、実現値はすでに決まった、具体的な値を指します。たとえば、1,2,3,4,5,6,の 6 つの数字がランダムに でる変数 X があるとします。この X のことを確率変数といいます。一方、X について具体的な値、たと えば 3 が現れたとします(サイコロを振った結果などによって)。その場合、この 3 が実現値です。

2.標本分布とは、標本統計量が従う確率分布です。データの分布や、母集団分布とは異なる点に注意し ましょう。

データの分布は、得た標本についてヒストグラムを作ったときに見られる、データの特徴を表すもので す。よって、データの分布は確率分布ではありません。これは実現値の集まりです。続いて、母集団分布 は、母集団から標本抽出するとき、どのようなデータが得られるかを表す確率分布です。

そして標本分布は、標本から計算された統計量が、どのように確率的に変化するのかを表す確率分布の ことです。ポイントは、標本統計量が確率変数であると考えている点です。標本統計量は標本から計算さ れた量ですから、標本をどのように取るのかに依存する量です。統計学では、標本抽出が確率的であると 考えるため、標本統計量も確率変数となるのです。そして、その分布が、標本分布となります。

まず、平均値の推定値を計算しましょう。

$$
\hat{\mu} = \frac{1}{6}(2 + 6 + 7 + 3 + 4 + 5) = \frac{1}{6} \times 27 = 4.5
$$

つづいて、標準誤差を計算します。標準誤差は、

$$
\sqrt{\frac{\sigma^2}{n}} = \sqrt{\frac{4}{6}} = 1.22
$$

です。

ここから 95%信頼区間は、

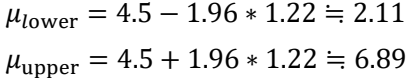

で求められ、

95% CI[2.11, 6.89]

となります。

■9 章

ソフトウェアでの計算方法を解説します。

まずデータを読み込み、X を使用変数に指定します。

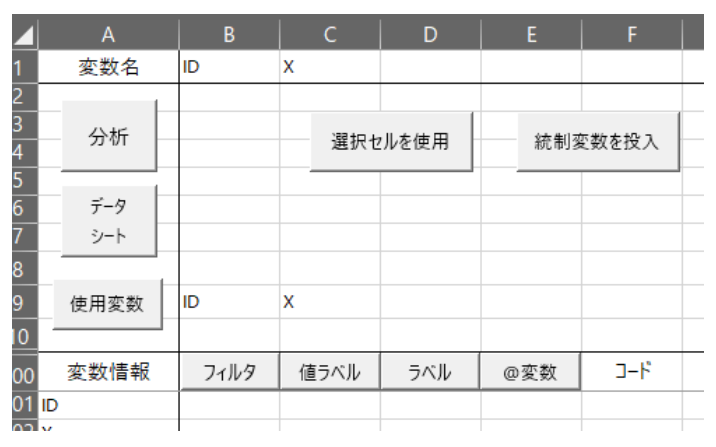

続いて、下のように「平均値の推定」にチェックを入れます。

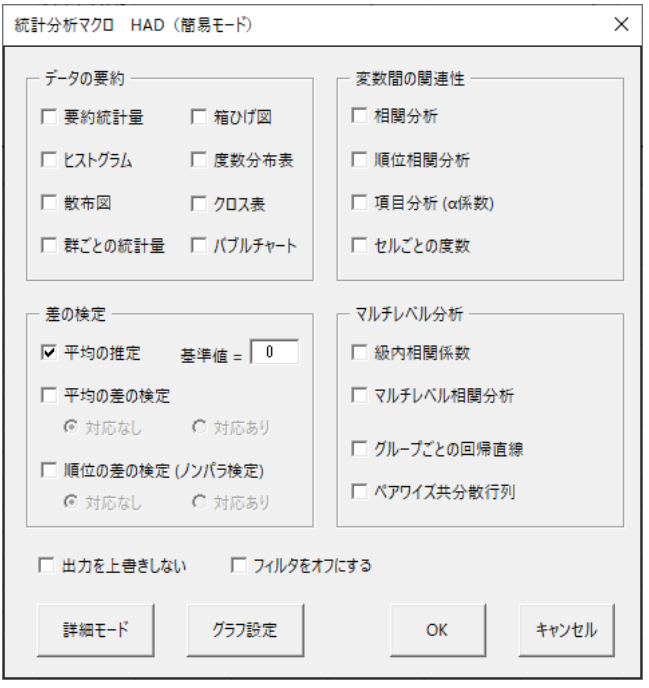

OK ボタンを押すと結果が得られます。

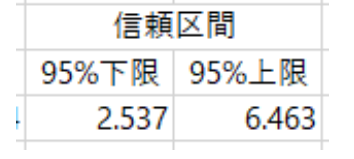

■10 章

1. サンプルデータを用いて、標本の相関係数から母集団の相関係数を推定し、その結果をまとめてみま しょう。

サンプルデータとして、「sample data 10 1.xlsx」という名前のエクセルファイルのデータを使用します。 エクセルファイルには、「ID」「体重」「50m 走タイム」という変数名のデータがあります。これらをすべ てコピーし、HAD の「データ」シートに貼りつけ、「データ読み込み」をクリックします。

「モデリング」シートに移り、「ID」「体重」「50m 走タイム」を使用変数とし、「分析」ボタンをクリッ クします。すると、ボックスがでてきます。

「相関分析」にチェックを入れて、「OK」をクリックすると、結果が出力されます。

「相関分析」のセクションに、相関係数が出力されます。また、「検定統計量(t 値)と有意確率」のセクシ ョンに、「95%CI」として、95%信頼区間が出力されているので、この値を報告します。

なお、サンプルデータでの相関係数の推定値は.416、95%信頼区間の下限値は.155、上限値は.622 でし た。

2. サンプルデータを用いて、標本の連関係数から母集団の連関係数を推定し、その結果をまとめてみま しょう。

サンプルデータとして、「sample data 10\_2.xlsx」という名前のエクセルファイルのデータを使用します。 エクセルファイルには、「ID」「出身地」「好きな麺類」という変数名のデータがあります。これらをすべ てコピーし、HAD の「データ」シートに貼りつけ、「データ読み込み」をクリックします。

「モデリング」シートに移り、「ID」「出身地」「好きな麺類」を使用変数とし、「分析」ボタンをクリック します。すると、ボックスがでてきます。

「クロス表」にチェックを入れて、「OK」をクリックすると、結果が出力されます。

「連関係数と独立性の検定」のセクションに、クラメール V の推定値および 95%下限と上限が出力され ているので、この値を報告します。

なお、サンプルデータでのクラメール V の推定値は.316、95%信頼区間の下限値は.156、上限値は.522 でした。

■11 章

1. サンプルデータを用いて、対応のない 2 条件の場合において、標本における平均値差から母集団にお ける平均値差を推定し、その結果をまとめてみましょう。

サンプルデータとして、「sample\_data\_11\_1.xlsx」という名前のエクセルファイルのデータを使用しま す。エクセルファイルには、「ID」「値」「条件」という変数名のデータがあります。これらをすべてコピ ーし、HAD の「データ」シートに貼りつけ、「データ読み込み」をクリックします。

「モデリング」シートに移り、「値」「条件」を使用変数とし、「分析」ボタンをクリックします。する と、ボックスがでてきます。

「平均の差の検定」にチェックを入れて、「対応なし」を選択します。「OK」をクリックすると、結果 が出力されます。

「対応のない平均値の差の検定 (対応のない t 検定)」のセクションに、2 条件の差の値および 95%下 限と上限が出力されているので、この値を報告します。

なお、サンプルデータでの条件差の推定値は 12.06、95%信頼区間の下限値は 9.67、上限値は 14.45 で した。

また、「効果量」のセクションには、「効果量 d」として、対応のない場合の標準化平均値差の推定値およ び 95%下限と上限が出力されているので、この値を報告します。

なお、サンプルデータでの標準化平均値差の推定値は 1.99、95%信頼区間の下限値は 1.51、上限値は 2.47 でした。

2. サンプルデータを用いて、対応のある 2 条件の場合において、標本における条件差の平均値から母集 団における条件差の平均を推定し、その結果をまとめてみましょう。

サンプルデータとして、「sample\_data\_11\_2.xlsx」という名前のエクセルファイルのデータを使用しま す。エクセルファイルには、「ID」「有条件」「無条件」という変数名のデータがあります。これらをすべ てコピーし、HAD の「データ」シートに貼りつけ、「データ読み込み」をクリックします。

「モデリング」シートに移り、「有条件」「無条件」を使用変数とし、「分析」ボタンをクリックします。 すると、ボックスがでてきます。「平均の差の検定」にチェックを入れて、「対応あり」を選択します。 「OK」をクリックすると、結果が出力されます。

「対応のある平均値の差の検定 (対応のある t 検定)」のセクションに、2 条件の差の値および 95%下 限と上限が出力されているので、この値を報告します。

なお、サンプルデータでの条件差の推定値は 12.06、95%信頼区間の下限値は 10.46、上限値は 13.66 でした。

また、「効果量」のセクションには、「効果量 d」として、対応のある場合の標準化平均値差の推定値お よび 95%下限と上限が出力されているので、この値を報告します。なお、サンプルデータでの標準化平 均値差の推定値は 2.01、95%信頼区間の下限値は 1.52、上限値は 2.50 でした。

# ■12章

ソフトウェアでの計算方法を解説します。 以下のようにデータを入力します。

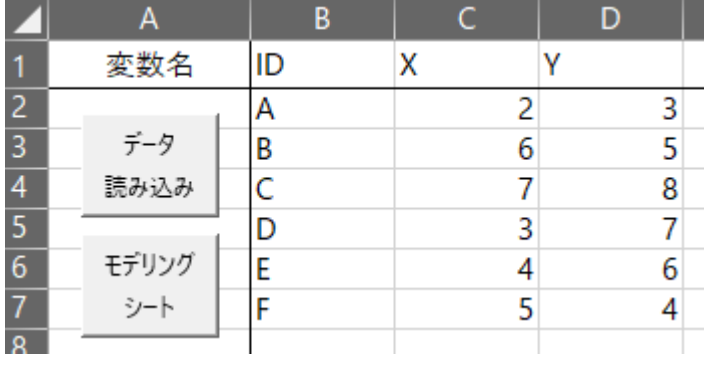

X と Y を使用変数に指定します。

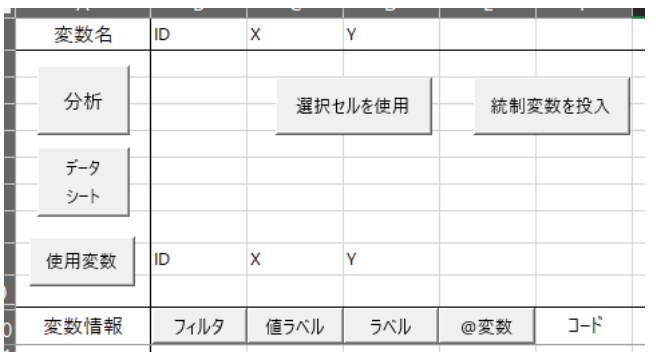

以下のように、「平均値の差の検定」で「対応あり」を選択します。

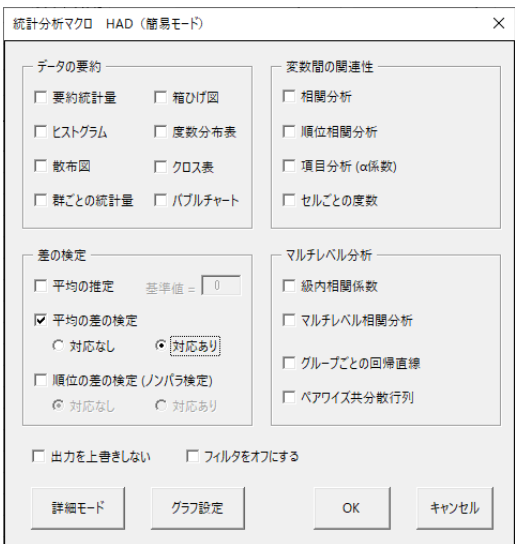

結果が出力されます。

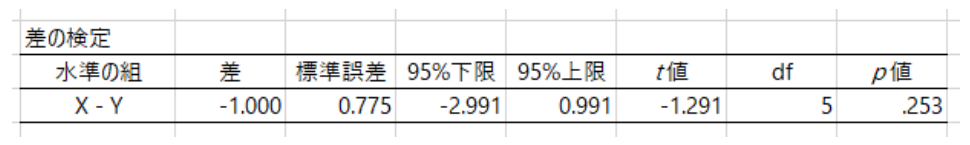

# ■13章

統計ソフトウェアを用いて、表 13-2 のデータに対して分散分析を実行してみましょう。

第 13 回目の放送教材で HAD を用いた分析方法を解説しているため、そちらを参考にしてください。

## ■14章

統計ソフトウェアを用いて、表 14-1 のデータに対して分散分析を実行してみましょう。

第 14 回目の放送教材で HAD を用いた分析方法を解説しているため、そちらを参考にしてください。

■15 章

母平均の推定の仮定は、

- 母集団分布が正規分布である
- 無作為抽出で標本が得られている
- 対応のない平均値の差の推定の場合は、両群の分散が等しい
- 標本サイズ n の標本を得る (事前に決めておく)
- 検定の場合は、帰無仮説を事前に設定しておく

母相関係数の推定の仮定は、

- 母集団分布が2つの変数ともに正規分布である
- 無作為抽出で標本が得られている
- 標本サイズ n の標本を得る (事前に決めておく)
- 検定の場合は、帰無仮説を事前に設定しておく